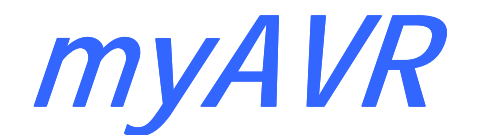

WM

2651

 $VW-1$ 

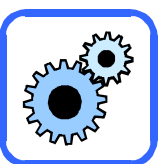

105°C

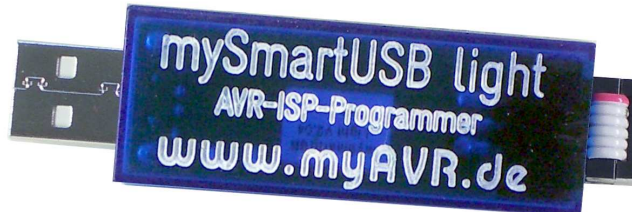

# **mySmartUSB light**

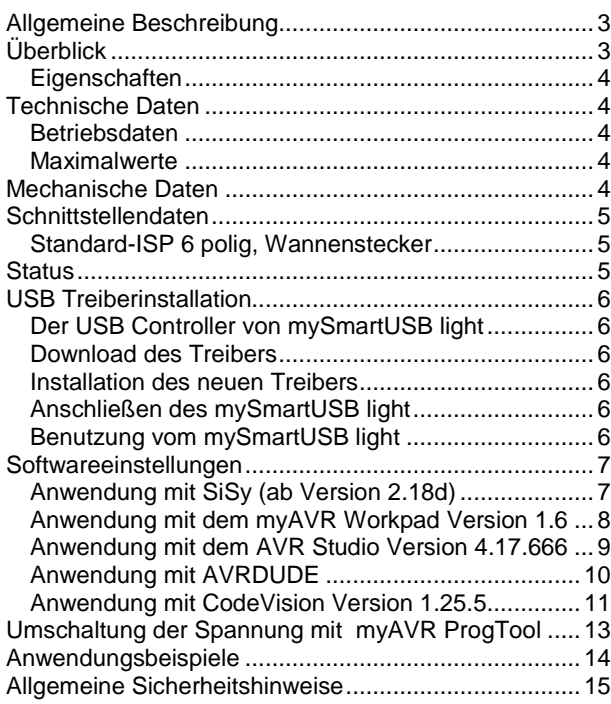

# **Inhalt** Contenu and Contenuing Contenuing Contenuing Contenuing Contenuing Contenuing Contenuing Contenuing Contenuing Contenuing Contenuing Contenuing Contenuing Contenuing Contenuing Contenuing Contenuing Contenuing Con

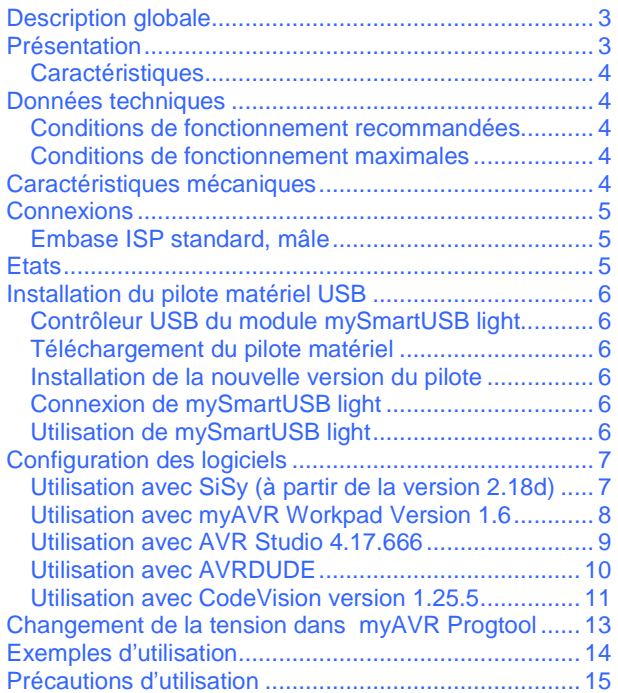

Die Informationen in diesem Produkt werden ohne Rücksicht auf einen eventuellen Patentschutz veröffentlicht. Warennamen werden ohne Gewährleistung der freien Verwendbarkeit benutzt.

Bei der Zusammenstellung von Texten und Abbildungen wurde mit größter Sorgfalt vorgegangen.

Trotzdem können Fehler nicht vollständig ausgeschlossen werden.

Die Autoren können für fehlerhafte Angaben und deren Folgen weder eine juristische Verantwortung noch irgendeine Haftung übernehmen.

Für Verbesserungsvorschläge und Hinweise auf Fehler sind die Autoren dankbar.

Alle Rechte vorbehalten, auch die der fotomechanischen Wiedergabe und der Speicherung in elektronischen Medien.

Die gewerbliche Nutzung der in diesem Produkt gezeigten Modelle und Arbeiten ist nicht zulässig.

Fast alle Hardware- und Softwarebezeichnungen, die in diesem Dokument erwähnt werden, sind gleichzeitig auch eingetragene Warenzeichen und sollten als solche betrachtet werden.

© Laser & Co. Solutions GmbH Promenadenring 8 02708 Löbau Deutschland

www.myAVR.de<br>service@myavr.de

Tel: ++49 (0) 358 470 222 Fax: ++49 (0) 358 470 233 Malgré le plus grand soin apporté à la rédaction de ce document, les auteurs ne sauraient être tenus responsable de l'exactitude des informations fournies. Les auteurs déclinent toute responsabilité en cas de dommages dus à une quelconque information erronée.

Tous droits réservés. Toute reproduction même partielle, et par tous les moyens que ce soient, électroniques ou mécaniques, incluant la photocopie et le microfilm, est formellement interdite sans la permission du publicitaire.

Toutes les marques et marques déposées utilisées dans ce document sont et restent la propriété de leurs détenteurs.

Devtronic SARL 21 Rue Jean-Jacques Rousseau 92150 Suresnes France

www.myAVR.fr<br>support@myAVR.fr

Tel: ++33 (0) 658 399 667

# **Allgemeine Beschreibung**

**mySmartUSB light** ist ein modernes **Programmierwerkzeug** für Atmel AVR-Mikrocontroller im USB-Stick-Design. Sie können mit Hilfe dieses Programmers eine Vielzahl von AVR-Systemen unkompliziert und schnell über die vorhandene USB-Schnittstelle programmieren.

Zur Arbeit mit dem mySmartUSB light muss der USB Treiber für myAVR Produkte auf Ihrem PC installiert sein. Dieser Treiber steht in unserem Downloadbereich zur Verfügung. Ausführliche Informationen finden Sie im Kapitel "USB Treiberinstallation".

Der Programmer wird als USB-Stick am PC oder Notebook angeschlossen und mit Spannung versorgt. Das integrierte, intelligente Spannungsversorgungsmodul erlaubt die Programmierung von 5 V und 3,3 V Systemen. Die Programmierspannung lässt sich dynamisch per Software umschalten. Die Beschreibung erfolgt im Kapitel "Umschaltung der Spannung mit myAVR ProgTool".

Da die Programmierung ohne Parallel- oder Serial Port auskommt ist dieser die ideale Wahl für alle Notebook-Besitzer.

Der mySmartUSB light kann wahlweise mit einer AVR910/AVR911 oder STK500 kompatiblen Firmware genutzt werden. Die Firmware verfügt über einen automatischen Step-Down-Modus für Controller mit langsamen Taktquellen.

Der mxSmartUSB light verfügt, im Gegensatz zu anderen Programmern, über einen automatischen Taktteiler. Dieser teilt die Taktfrequenz solange bis diese mit der Taktfrequenz des Prozessors übereinstimmt.

Bei der aktuellen Firmware-Version 1.07 beträgt die Taktfrequenz des mySmartUSB light minimal 52910 Baud, dies entspricht ca. 211 kHz.

# **Description globale**

**mySmartUSB light** est **un outil de programmation dernier cri** pour les microcontrôleurs AVR d'Atmel. Rapide et au format d'une clé USB il permet de programmer la plupart des microcontrôleurs AVR.

Pour utiliser mySmartUSB light, vous devez installer un pilote matériel USB sur votre ordinateur. Vous le trouverez dans la section Téléchargements de notre site internet. De plus amples informations sont disponibles dans le chapitre "Installation du pilote matériel USB".

Simple d'utilisation, il s'insère dans un port USB de votre ordinateur et s'alimente à partir de ce dernier. La communication est ensuite établie par port COM virtuel. Il présente l'avantage de ne nécessiter ni port parallèle ni port série et peut donc aussi bien être utilisé avec un ordinateur fixe que portable.

Sa gestion intelligente de l'alimentation permet de choisir d'alimenter le système cible en 5V ou 3,3V. La sélection s'effectue par commande logicielle.

mySmartUSB light est compatible des protocoles de programmation STK500 et AVR910/AVR911. Seul un des deux protocoles peut être hébergé par le programmateur. Il incorpore également une fonction step-down pour les microcontrôleurs à fréquence de fonctionnement lente.

A l'instar des autres programmateurs, mySmartUSB light embarque un mécanisme de diviseur de fréquence automatique lui permettant de s'adapter à la fréquence du microcontrôleur de la cible. Il peut descendre jusqu'à une fréquence de 59210 Bauds (~211kHz) dans la version 1.07 du firmware.

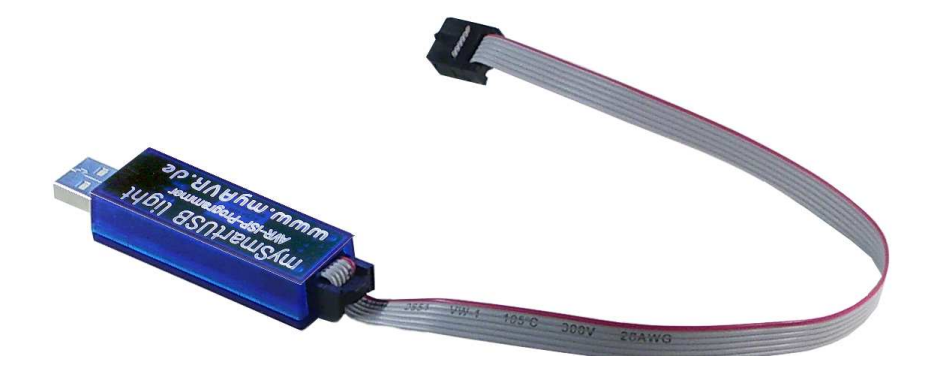

# **Überblick / Présentation**

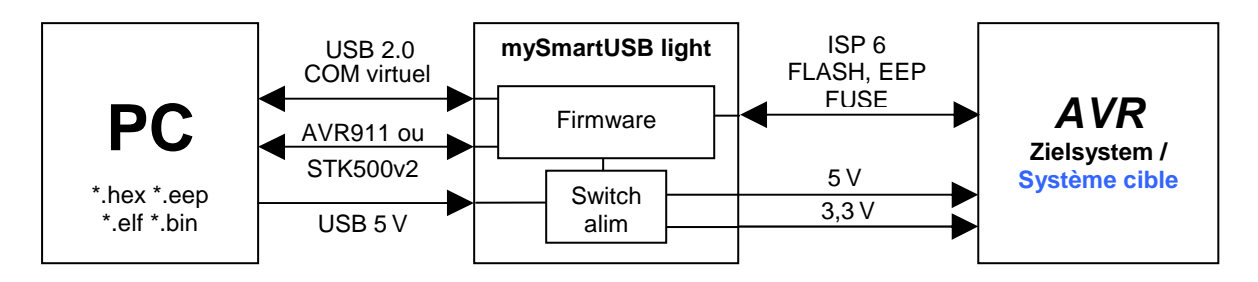

# **Eigenschaften**

- einfacher Anschluss an den PC oder das Notebook über die USB-Schnittstelle
- stellt einen virtuellen COM-Port zur Verfügung
- mit der ISP-Verbindung (in-system-programming) können eine Vielzahl von AVR-Systemen programmiert werden.
- 6 PIN Atmel Standard-ISP-Schnittstelle
- Industriestandard-Controller (CP2102) USB zu seriell Konverter
- Firmwareprotokolle nach ATMEL AN910/911 oder STK500v2 Programmierstandard
- Spannungsversorgung über USB-Anschluss
- Spannungsversorgung des Zielsystems mit 5 V oder 3,3 V
- Power On und Power Off und Programmierspannung durch Software schaltbar
- Zustandsanzeige (rote/gelbe/blaue LEDs)
- Einfache Handhabung
- Updatefähig über Bootloader

# **Caractéristiques**

- Communication entre microcontrôleur et ordinateur facilitée, l'interface USB étant reconnue comme un port COM virtuel
- Adaptateur ISP permettant la programmation de nombreux systèmes à base de microcontrôleurs AVR
- Convertisseur standard USB 2.0 / série industriel (CP2102)
- Firmware compatible avec les protocoles Atmel AN910/AN911 ou STK500
- Alimentation/extinction pilotable par l'utilisateur
- Alimentation via l'interface USB et sélection de la tension de programmation entre 5V et 3,3V
- LEDs de statuts (rouge/verte)
- Facile d'utilisation
- Mise à jour du firmware interne par bootloader

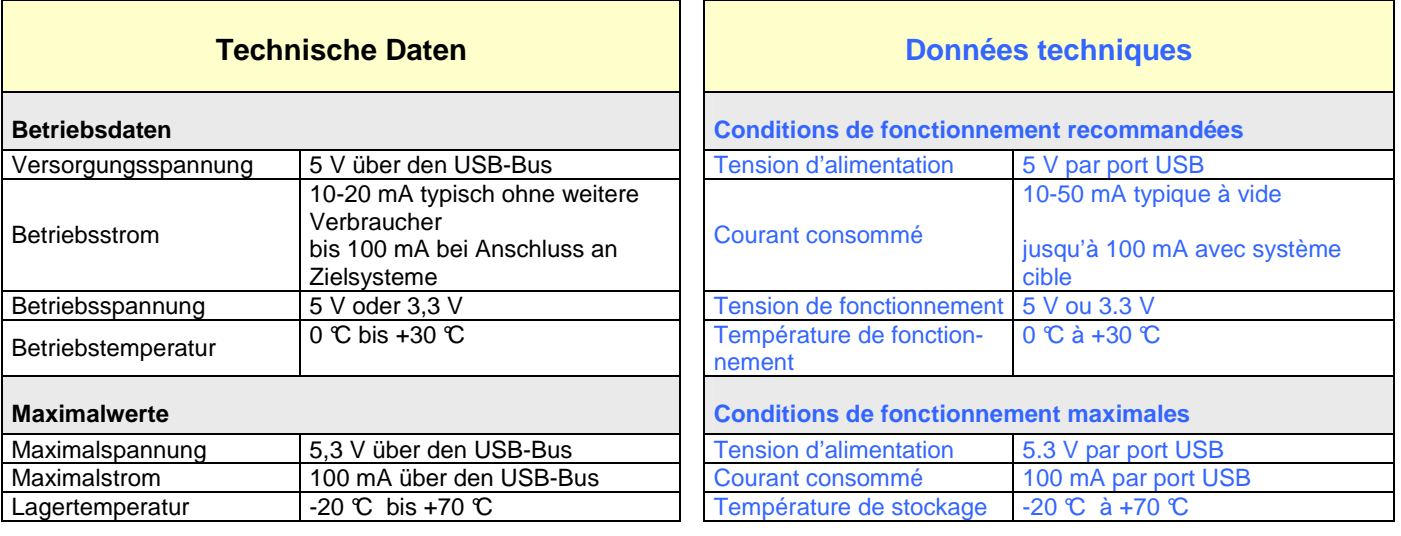

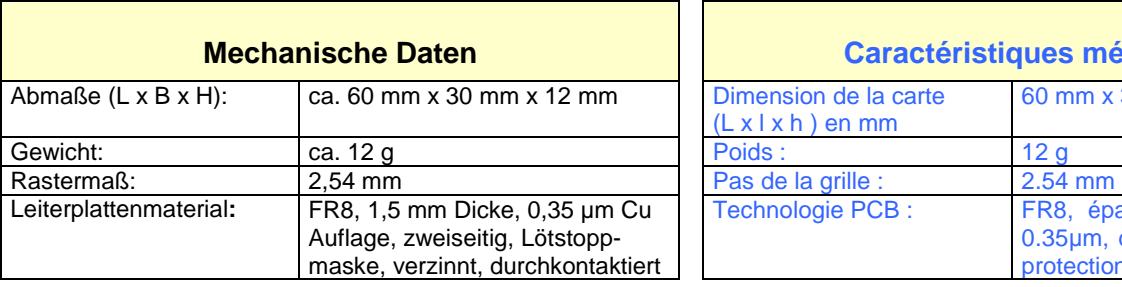

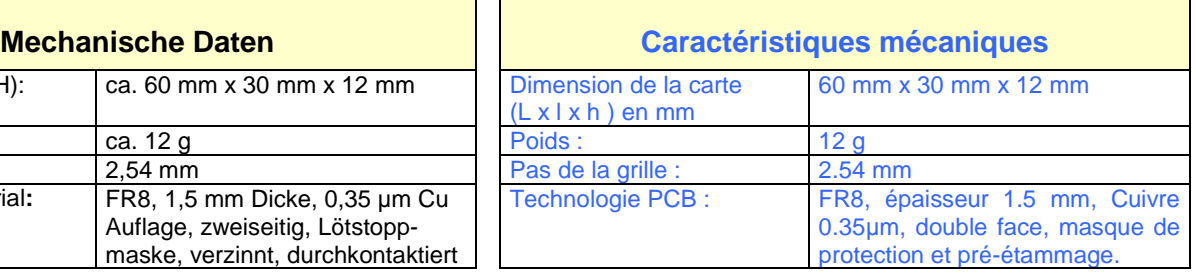

# **Schnittstellendaten Manual Research Connexions**

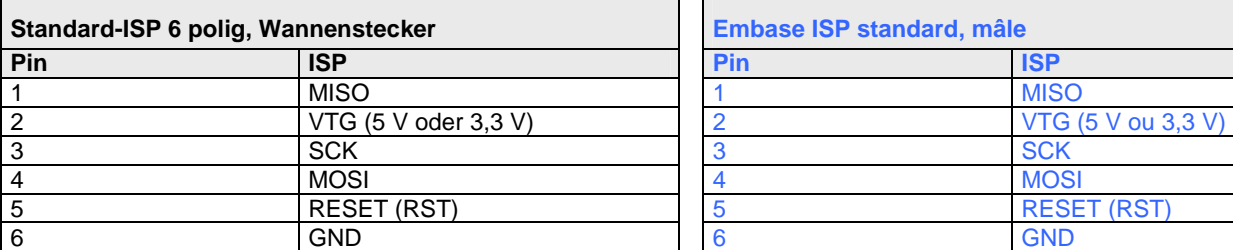

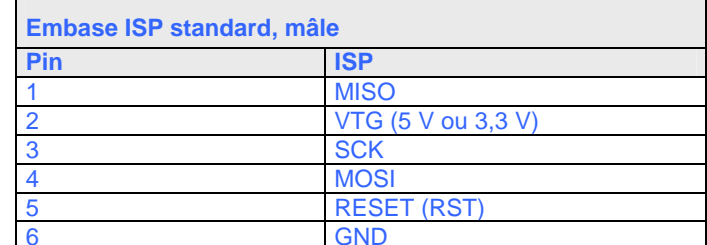

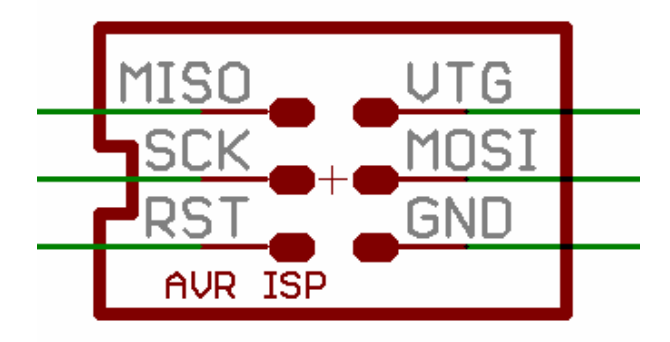

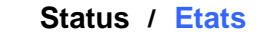

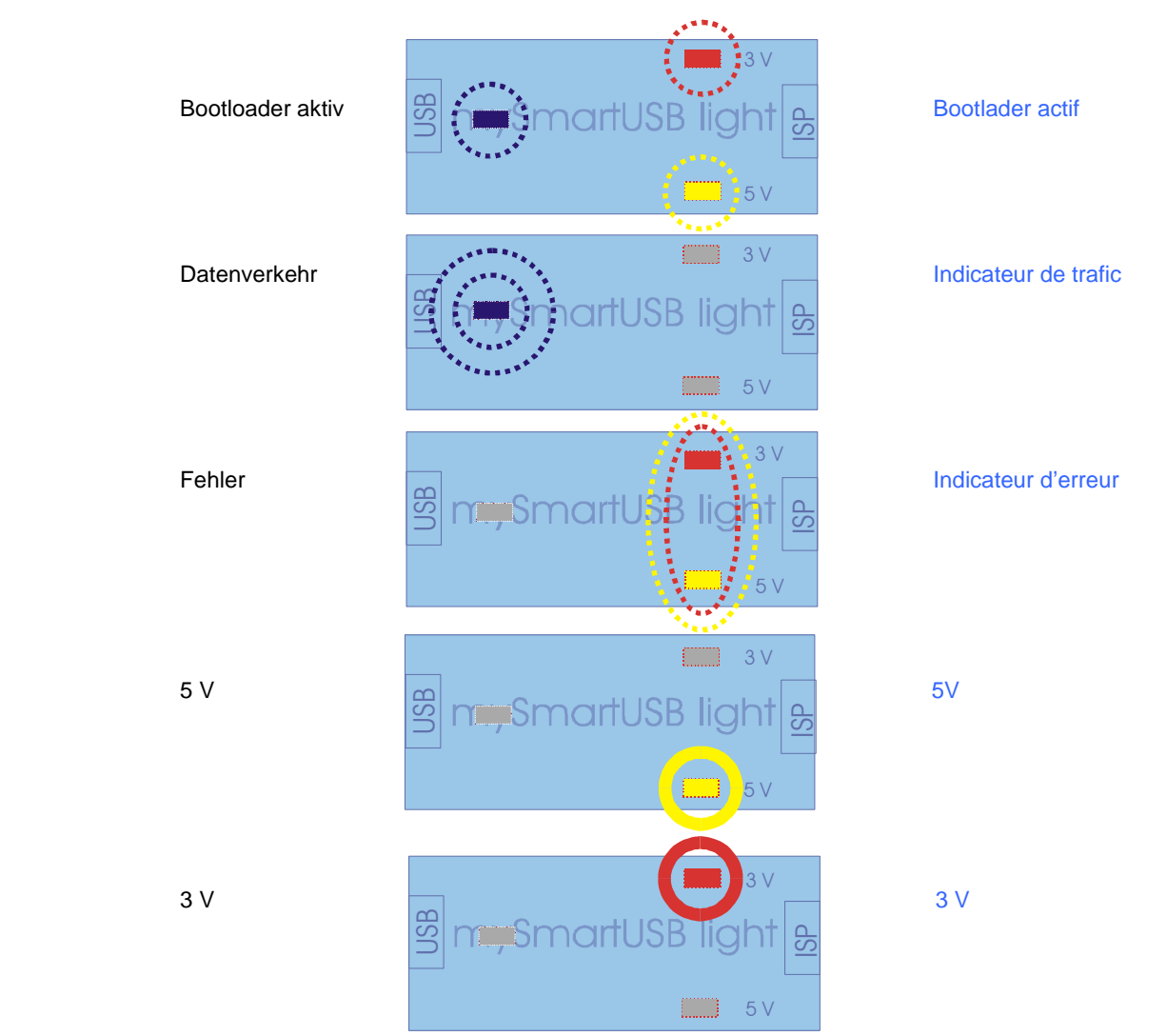

Der USB Programmer mySmartUSB light verfügt über einen CP2102 USB Controller der Firma Silicon Labs (www.silabs.com). Dabei handelt es sich um eine USB UART Bridge, die einen virtuellen COM-Port im System zur Verfügung stellt. Dieser kann wie ein normaler, physischer COM-Port benutzt werden.

### **Beachte:**

Der mySmartUSB light darf vor der Installation der Treiber nicht angeschlossen werden.

Für die Installation benötigen Sie Administratorrechte.

Um den USB Treiber herunter zuladen, besuchen Sie unsere Website unter:

www.myavr.de  $\rightarrow$  Shop  $\rightarrow$  Download  $\rightarrow$ 

Suchbegriff: "Treiber"

Speichern Sie sich das Archiv in ein Verzeichnis auf Ihrer Festplatte.

Alternativ können die aktuellsten Treiber für andere Betriebssysteme auch unter www.silabs.com herunter geladen werden.

Entpacken Sie die heruntergeladene Datei in ein Verzeichnis auf Ihrer Festplatte.

Für eine reibungslose Installation starten Sie aus dem Treiberverzeichnis das Programm:

#### "**CP210xVCPInstaller.exe**"

Eine ausführliche Installationsanleitung finden Sie in der Zip-Datei.

# Anschließen des mySmartUSB light **Connexion de mySmartUSB** light

Nach dem Anschließen des mySmartUSB light wird der USB Controller automatisch gefunden und die Treiber installiert. Im Gerätemanager wird ein virtueller COM Port angelegt und der nächsten freien Portnummer zugewiesen.

# **Benutzung vom mySmartUSB light and Communisty Communisty Communisty Communisty Communisty Communisty Communisty**

Der mySmartUSB light kann jetzt als serieller Programmer oder als USB UART Bridge über den zugewiesenen virtuellen COM Port genutzt werden. Der virtuelle COM Port kann über den Gerätemanager eingesehen und auch eingestellt werden.

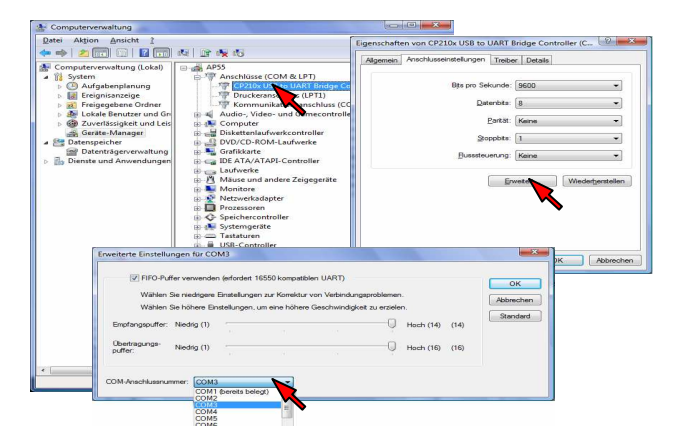

# USB Treiberinstallation **Installation du pilote matériel USB**

### Der USB Controller von mySmartUSB light **Contrôleur USB du module mySmartUSB light Control**

Le programmateur mySmartUSB light utilise un contrôleur CP2102 de Silicon Labs (www.silabs.com). Ce contrôleur est un pont USB vers UART. Il offre un port COM virtuel qui peut être utilisé comme n'importe quel port COM.

#### **Remarque :**

mySmartUSB light doit être déconnecté de votre ordinateur pendant l'installation de son pilote matériel. L'installation requiert les droits d'administrateur..

# **Download des Treibers Téléchargement du pilote matériel**

Le pilote matériel peut être téléchargé sur notre site internet (www.myavr.fr). Rendez-vous, pour cela, dans la section téléchargements puis dans l'onglet Logiciels. Enregistrez le fichier sur votre ordinateur.

Vous pouvez également télécharger les dernières versions du pilote materiel directement sur www.silabs.com.

### **Installation des neuen Treibers Installation de la nouvelle version du pilote**

Décompressez le fichier téléchargé dans un répertoire de votre disque dur. Lancez le programme "**CP210xVCPInstaller.exe**" pour démarrer l'installation du pilote.

L'archive ZIP contient des instructions d'installation.

Le contrôleur USB est détecté automatiquement et le pilote matériel installé une fois mySmartUSB light connecté. La procédure d'installation se terminera et vous disposerez d'un nouveau port COM virtuel une fois cette opération réalisée.

Der USB Programmer kann jetzt benutzt werden. Vous pouvez désormais utiliser le programmateur USB.

mySmartUSB light peut aussi être utilisé comme programmateur série. Sous Windows, les ports virtuels apparaissent dans le gestionnaire de périphériques.

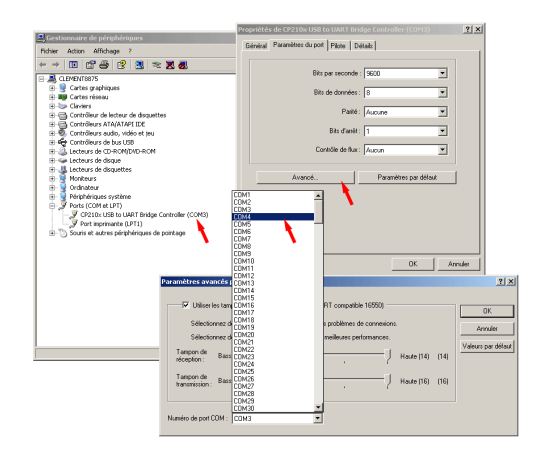

# **Anwendung mit SiSy (ab Version 2.18d)**

Beim Anlegen eines neuen Projektes in SiSy AVR werden Sie im "myAVR ProgTool" zur Einstellung der Hardware aufgefordert.

# **Softwareeinstellungen Configuration des logiciels**

# **Utilisation avec SiSy (à partir de la version 2.18d)**

Lorsque vous ouvrez un nouveau projet dans SiSy AVR, la définition des paramètres matériels se fait dans "myAVR Prog-Tool".

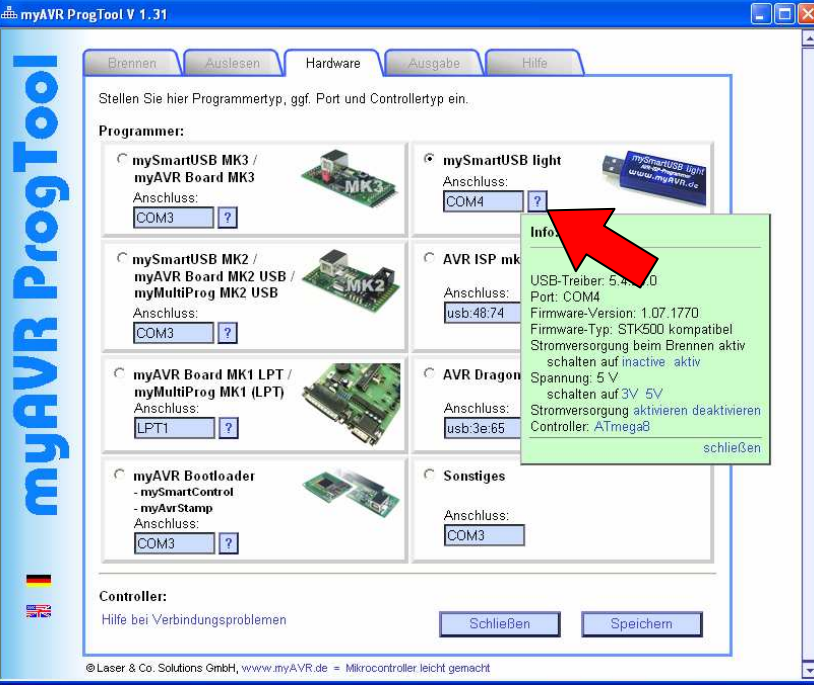

SiSy AVR bringt zahlreiche Vorlagenbeispiele mit: SiSy comporte différents templates:

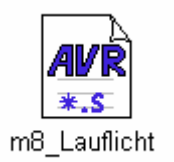

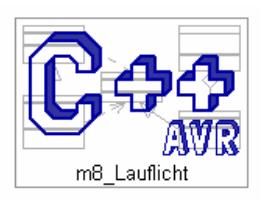

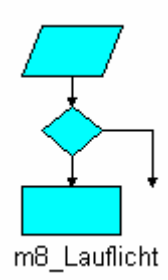

Bei den Vorlagen besipielen erfolgen die Hardware-Einstiellungen über:

Les paramètres matériel sont configurés comme suit :

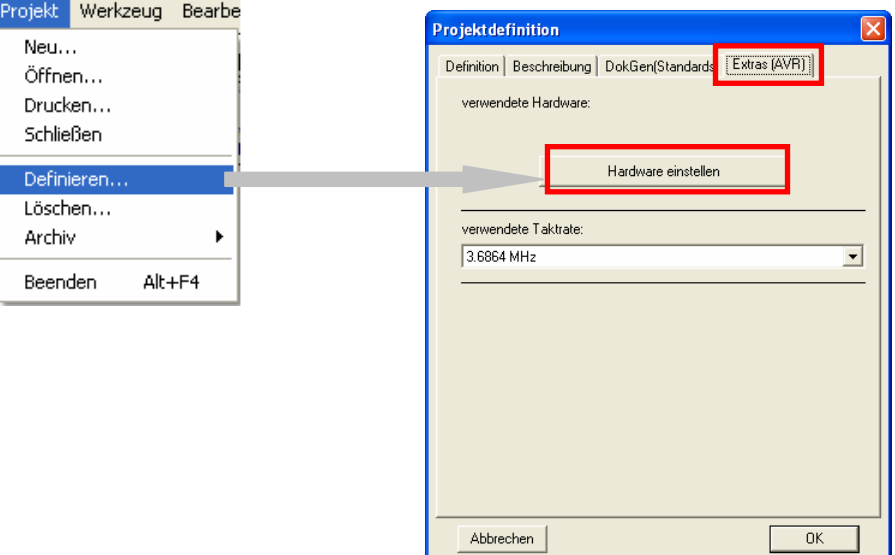

 $\rightarrow$  Extras  $\rightarrow$  Einstellungen

# **Anwendung mit dem myAVR Workpad Version 1.6**

Im myAVR Workpad finden Sie die Programmereinstellungen unter: **Menüpunkt** 

# **Utilisation avec myAVR Workpad Version 1.6**

Dans le logiciel myAVR Workpad les paramètres du programmateur se trouvent dans : Menu  $\rightarrow$  "Extras"  $\rightarrow$  "Einstellungen"

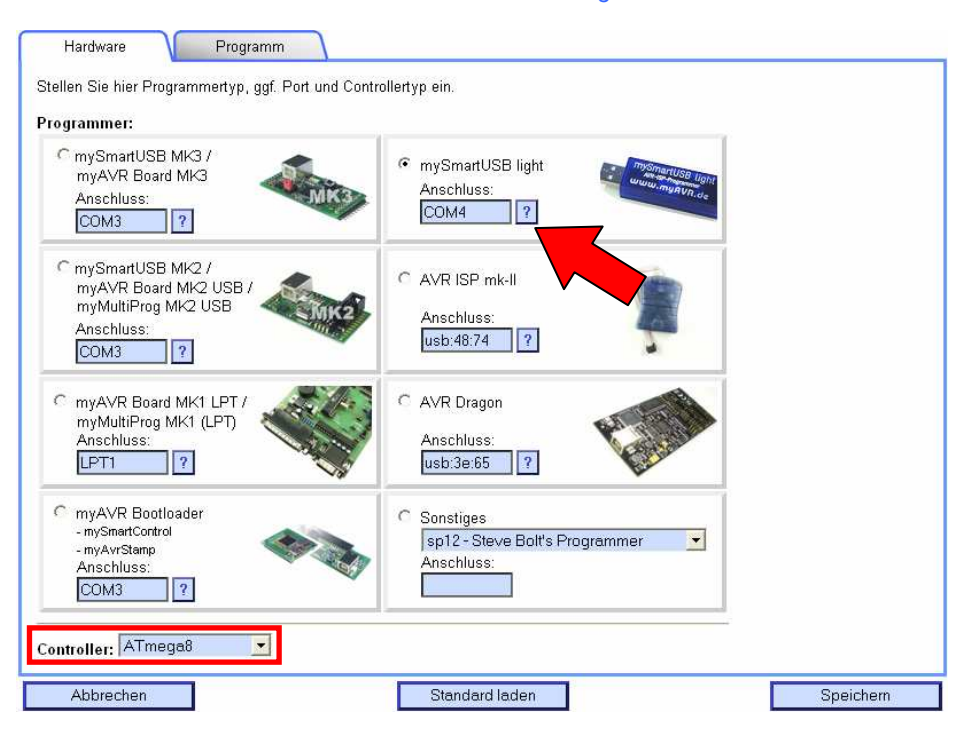

Sie können den Programmer und die Controllereinstellungen automatisch suchen lassen oder von Hand einstellen.

Vous pouvez également lancer la recherche automatique du programmateur.

### **Anwendung mit dem AVR Studio Version 4.17.666**

Bei Verwendung mit dem AVR-Studio benutzen Sie "Program AVR" unter dem Menüpunkt Tools. Der Programmer muss bei Aufruf des Menüpunktes angesteckt sein.

Vi

# **Utilisation avec AVR Studio 4.17.666**

Si vous utilisez AVR Studio, sélectionnez "AVR Prog" dans le menu "Tools". Assurez-vous d'avoir connecté le programmateur avant de cliquer sur le menu. AVR Prog trouvera alors automatiquement mySmartUSB light.

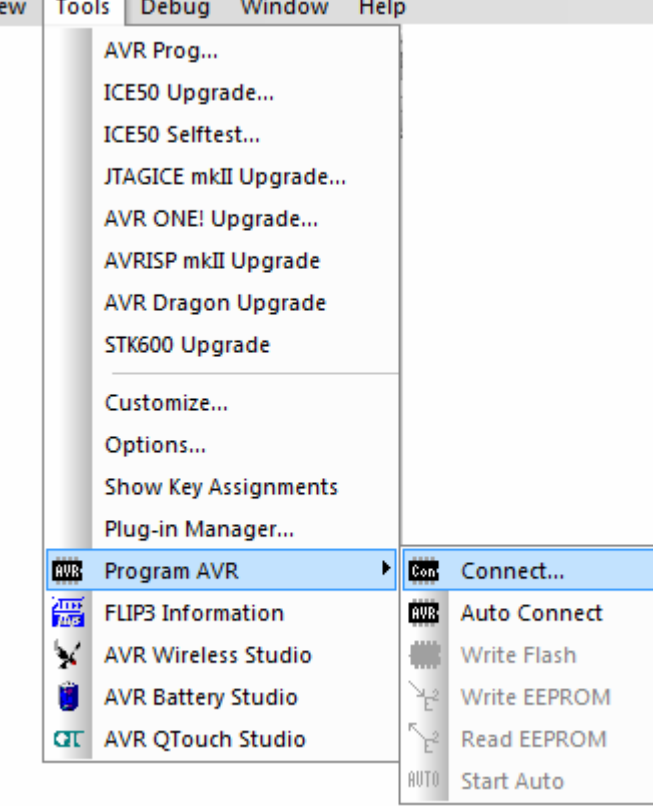

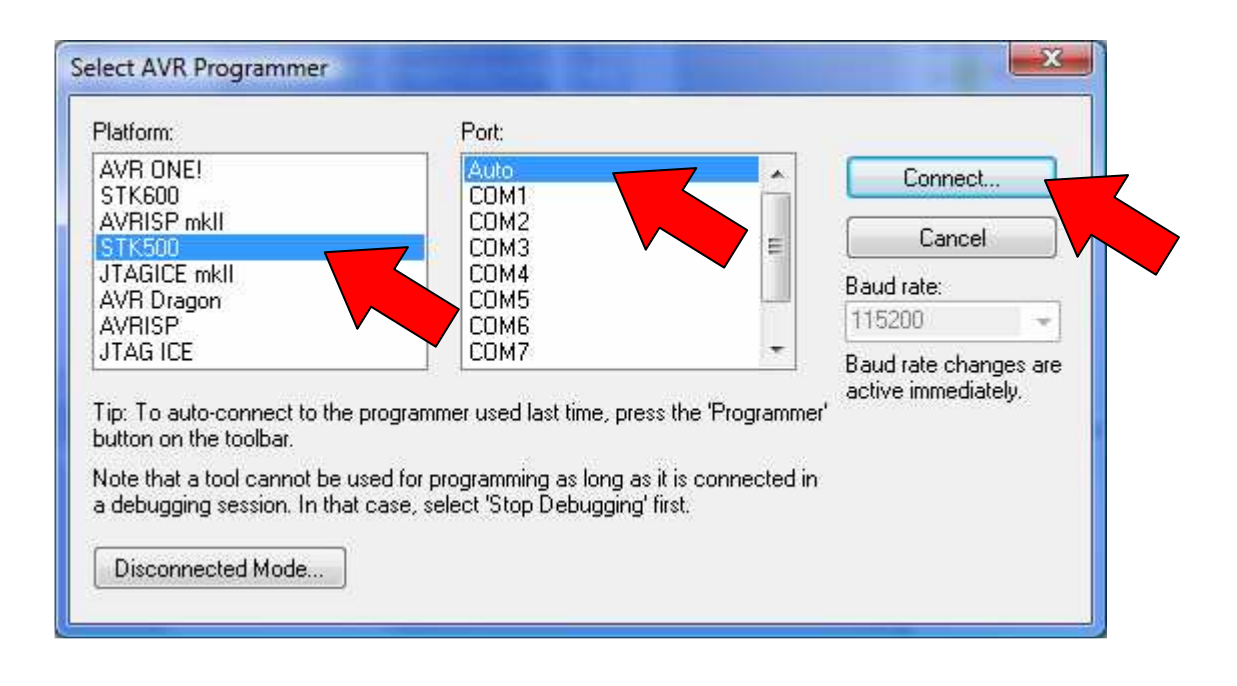

### Beachte:

Der Treiber für den CP2102 von Silabs muss vorher vollständig installiert sein. (siehe Gerätemanager Anschlüsse COM / LPT)

Attention:<br>Le pilote Le pilote matériel du contrôleur CP2102 de www.silabs.com doit avoir été installé préalablement.

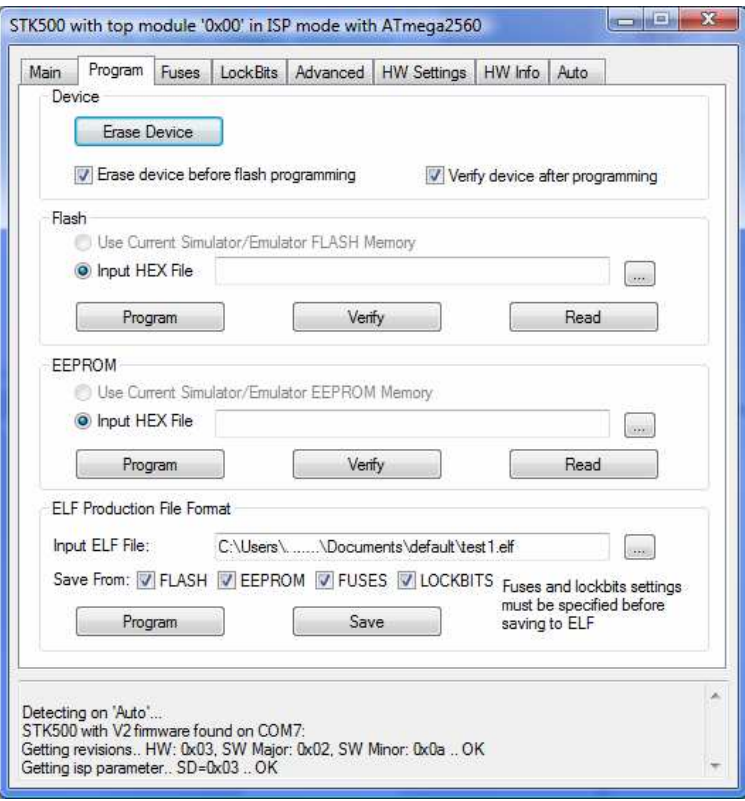

Das AVR-Studio sucht unter umständen nur an einer begrenzten Anzahl von COM-Ports(1-4). Sollte der virtuelle COM-Port des mySmartUSB light zu hoch liegen findet das AVR Studio den Programmer nicht. In dem Fall muss über die Systemsteuerung ein für das AVR-Studio gültiger COM-Port zugewiesen werden. Dazu benötigen Sie Administratorrechte.

Gehen Sie wie folgt vor:

- Gerätemanager öffnen
- Rubrik: Anschlüsse (COM und LPT) bzw. USB-Controller öffnen
- Eintrag: "CP210x USB to UART Bridge Controller (COMx)" auswählen
- rechte Maustaste -> "Eigenschaften" -> "Anschlusseinstellungen" -> "Erweitert"
- "COM-Anschlussnummer" ändern und bestätigen
- empfohlen ist COM3 oder COM4, beachten Sie mögliche Gerätekonflikte

AVR-Studio n'espionne que les ports COM 1 à 4. Si mySmartUSB light est rattaché à un port COM virtuel d'indice supérieur à 4, il ne sera pas détecté par AVR Studio. Il vous faudra, dans ce cas, changer le numéro du port COM dans les paramètres système.

Les droits administrateurs sont nécessaires pour cette opération.

Suivez cette procédure :

- Ouvrez le gestionnaire de périphériques
- Dans la zone : Ports (COM et LPT) déployez la partie contrôleur USB
- Sélectionnez le pilote matériel : "CP210x USB to UART Bridge Controller (COMx)"
- Clic droit avec la souris -> Propriétés -> Paramètres du port -> Avancé
- Modifiez et confirmez le numéro du port COM
- Nous vous recommandons d'utiliser les ports COM3 ou COM4, veuillez noter qu'il peut y avoir des conflits de pilote matériel

### **Anwendung mit AVRDUDE**

AVRDUDE ist eine Konsolenanwendung. Die Parameterzeile für AVRDUDE sollte wie folgt aussehen:

### **Utilisation avec AVRDUDE**

AVRDUDE est un outil en ligne de commande. La ligne de commande à utiliser pour programmer AVRDUDE doit être au format suivant :

```
C:\Programme\winavr\bin\avrdude.exe -p ATmega8 -e -c stk500v2 
      -P com4 -Uflash:w:"TEST.hex" :i 
-p MCU-Typ 
-e 
-c stk500v2
-P COMx 
-U flash:w:"Dateiname.hex":i
```
# **Anwendung mit CodeVision Version 1.25.5**

Die Programmereinstellungen erfolgen in CodeVision unter dem Menüpunkt "Settings / Programmer". Die Einstellungen sind:

AVR Chip Programmer Type: Atmel STK500/AVRISP Communication Port: COMx

#### W CodeVisionAVR - test3.prj - [C:\Programme\CVAVI File Edit View Settings Windows Project Tools Help Editor 陶. **Be**IF R Assembler  $7 + 1$ Navigator | Code Templates | Clipboar Debugger ľhi **E**-**EV** CodeVisionAVR Programmer 白 - <mark>首</mark> Project: test3 Aut. Terminal Notes  $@$   $C$ 6 test3.c http

Der Programmer selbst wird über den Menüpunkt "Tools / Chip Programmer" aufgerufen.

# **Utilisation avec CodeVision version 1.25.5**

Sous CodeVision, le programmateur se paramètre dans le menu "Settings/Programmer". Sélectionnez ensuite: AVR Chip Programmert Type : Atmel STK500/AVRISP Communication Port : COMx

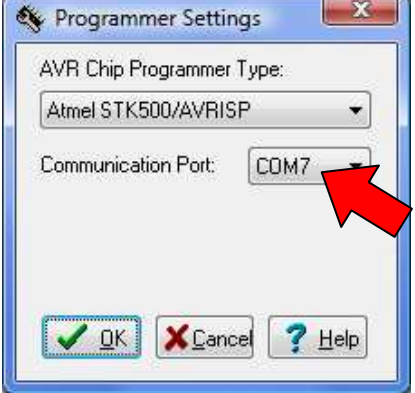

Le programmateur est à sélectionner ensuite dans le menu "Tools / Chip Programmer".

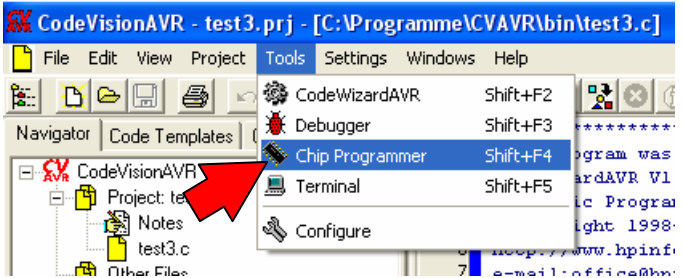

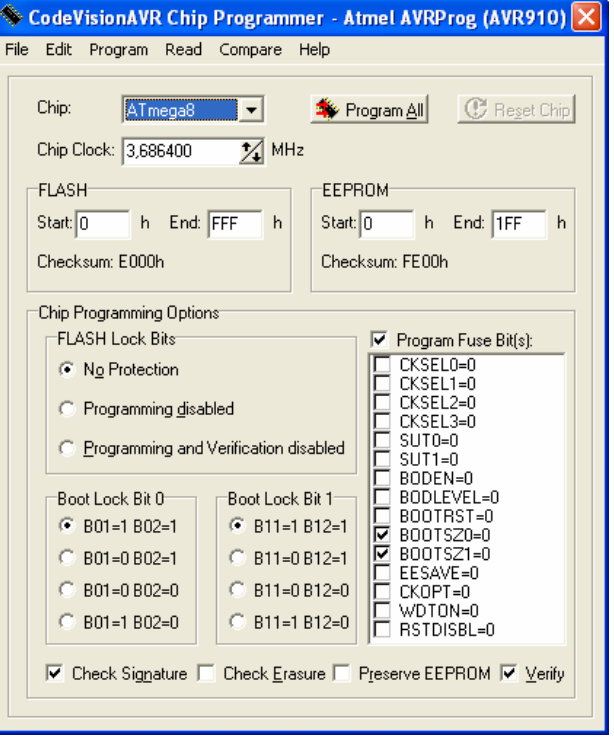

# **Anwendung mit BASCOM Version 1.11.9.5**

Die Programmereinstellungen erfolgen in BASCOM unter dem Menüpunkt "Options/ Programmer". Die Einstellungen sind:

Porgrammer: Atmel STK500 native driver COM-port: COMx BAUD: 19200

# **Utilisation avec BASCOM version 1.11.9.5**

Le paramétrage du programmateur se fait dans le menu "Settings/Programmer". Vous devez sélectionner: Programmer: Atmel STK500 native driver COM-port: COMx BAUD: 19200

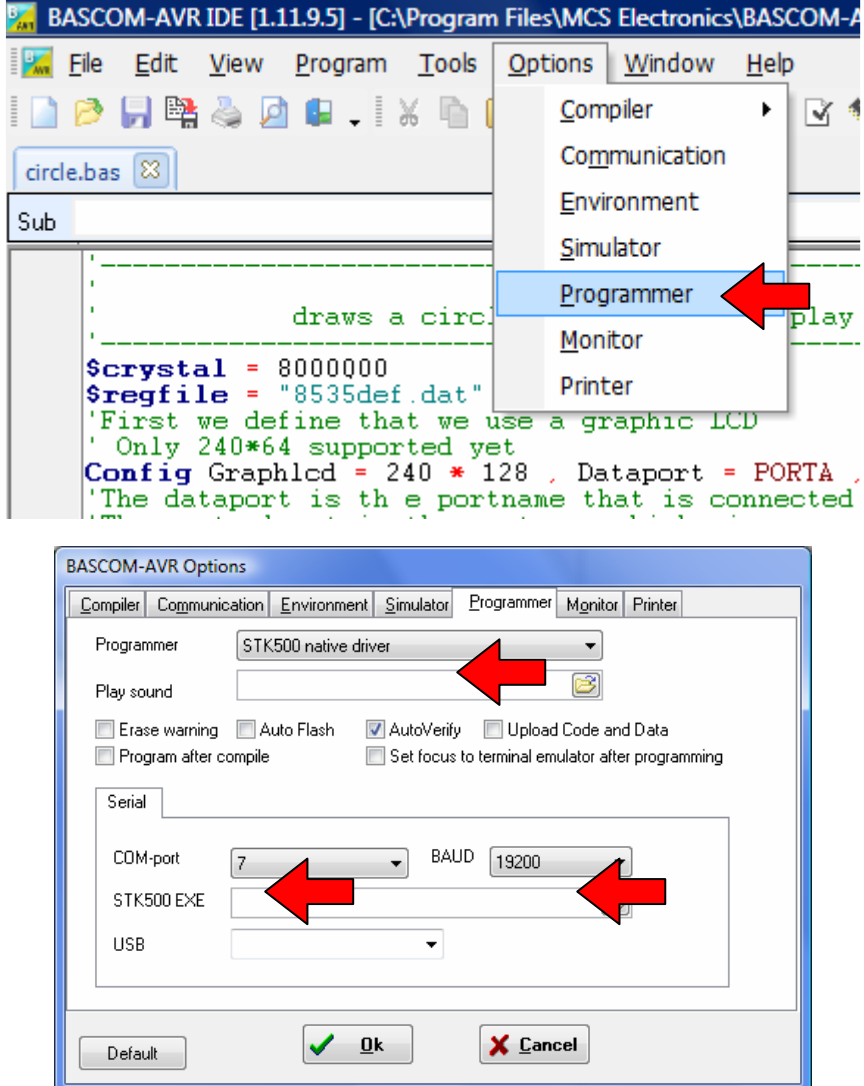

Sie erreichen das Protokoll kompatibler Programmer / über:

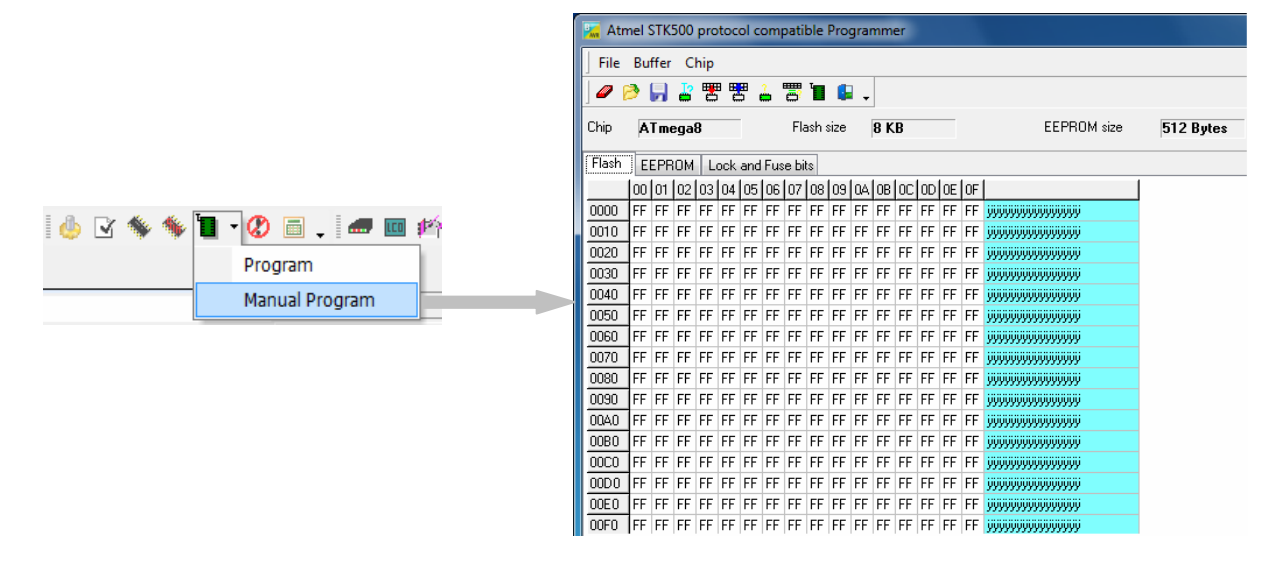

# **Umschaltung der Spannung mit myAVR ProgTool**

Das myAVR ProgTool finden Sie in unserem Downloadbereich, unter:

www.myavr.de  $\rightarrow$  Shop  $\rightarrow$  Download  $\rightarrow$ Suchbegriff: "Treiber"

Ebenfalls ist das myAVR ProgTool in SiSy und Workpad enthalten.

Starten Sie das myAVR ProgTool. Die Vorgehensweise zum Öffnen des myAVR ProgTool`s finden Sie in den Kapiteln "Anwendung mit SiSy" und "Anwendung mit dem myAVR Workpad".

Lassen Sie den mySmartUSB light über die Schaltfläche "?" suchen.

Der entsprechende COM-Port und dazugehörige Controller des mySmartUSB light wird erkannt und es erscheint eine grüne Pop-up Box.

Sollte der mySmartUSB light nicht erkannt werden bzw ein falscher Port verwendet werden, erscheint Pop-up Box mit der Angabe des möglichen zu verwendenden Ports.

#### USB-Treiber: 5.4.0.0

Am angegebenen Port ist zur Zeit kein Gerät angesteckt. Ein Test ist deshalb nicht möglich. Möglicher Port:

COM4

Korrigieren Sie den Port und lassen Sie den mySmartUSB light über die Schaltfläche "?" erneut suchen.

Beachten Sie hierbei, dass auch der korrekte Controller angegeben wird, siehe folgende Abbildung.

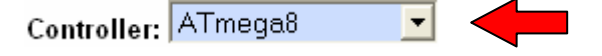

### **Hinweis:**

In dieser Pop-up Box können Sie nun die Spannung zwischen 3V und 5V umschalten.

Des weiteren ist es hier nun möglich die Stromversorgung beim Brennen auf aktiv oder inaktiv zu schalten, durch betätigen der entsprechenden Felder, siehe Abbildung.

Die Stromversorgung aller angeschlossenen Bauelemente muss aktiviert werden, durch Auswählen des Feldes "aktivieren".

**Achtung**: **Gleichmäßige Spannungsversorgung liegt nur während des Brennens an**.

# **Changement de la tension dans myAVR Progtool**

Vous trouverez myAVR ProgTool dans la section téléchargements > Logiciels de notre site internet : http://www.myavr.fr/telechargements-logiciels myAVR ProgTool est utilisé par SiSy et Workpad.

Pour savoir comment utiliser myAVR ProgTool, référez vous aux chapitres "Utiliser avec SiSy" et "Utiliser avec myAVR Workpad".

La détection du programmateur mySmartUSB light s'effectue via le bouton "?".

Lorsque mySmartUSB light est correctement reconnu (port COM et microcontrôleur utilisé), une fenêtre popup verte apparaît.

Si mySmartUSB light n'est pas reconnu ou est détecté sur un mauvais port, vous devriez voir apparaître la fenêtre popup qui suit, vous indiquant le port COM conseillé.

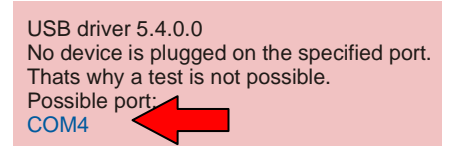

Une fois le port COM corrigé, relancez la recherche automatique de mySmartUSB light.

Vérifiez que le microcontrôleur sélectionné correpsond bien à celui que vous utilisez dans votre montage (cf. le menu déroulant en bas de la fenêtre).

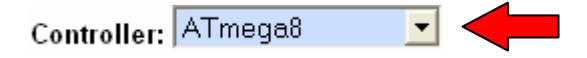

### **Attention :**

Dans cette fenêtre, vous avez la possibilité de choisir la tension utilisée, entre 3V3 et 5V.

Vous pouvez également activer/désactiver la tension de programmation par la sélection active/inactive.

L'alimentation doit être activée via l'option "aktivieren".

**Attention: l'alimentation n'est présente que pendant la programmation.** 

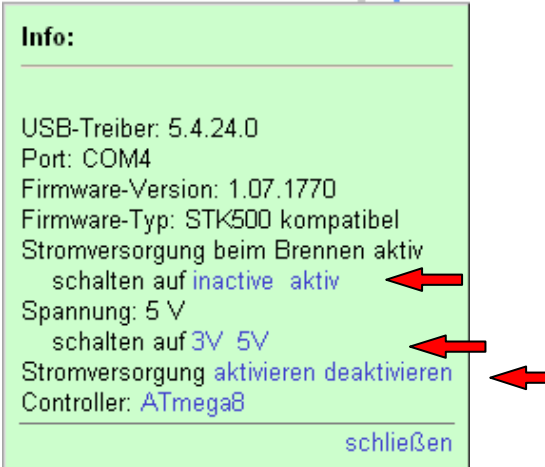

# **Anwendungsbeispiele Exemples d'utilisation**

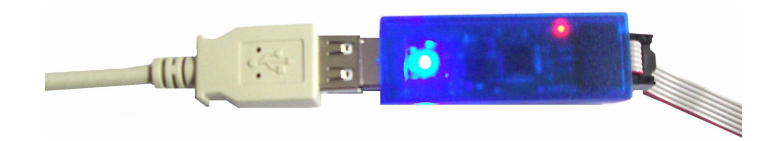

mySmartUSB light mit USB Verlängerung zur Verwendung am PC und ISP Kabel / Utilisation de mySmartUSB light avec un câble d'extension USB vers le PC et connexion ISP

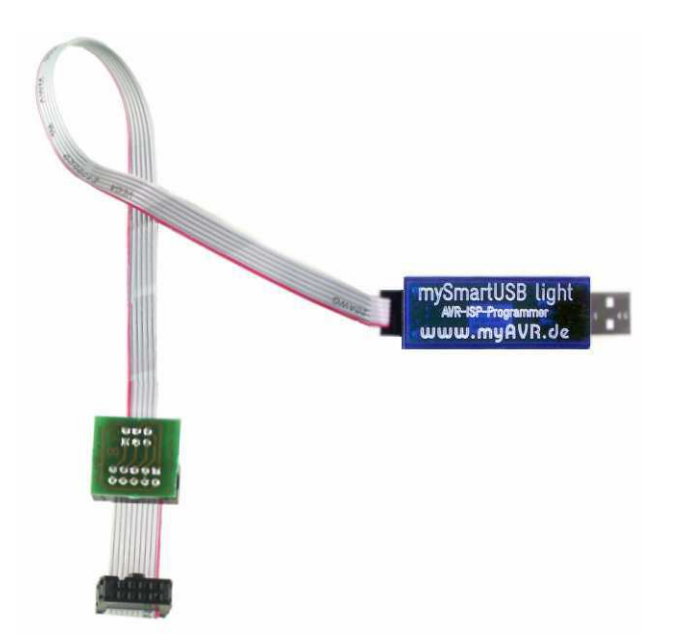

#### Hinweis: / Note: Der mySmartUSB light kann mittels ISP Connect Kit über den 10 poligen Wannenstecker mit einem myAVR Board

verbunden werden. Vous pouvez connecter mySmartUSB light à une carte myAVR via un connecteur ISP10.

mySmartUSB light mit ISP Connect Kit von 6 auf 10 polig / mySmartUSB light avec adaptateur ISP6/ISP10

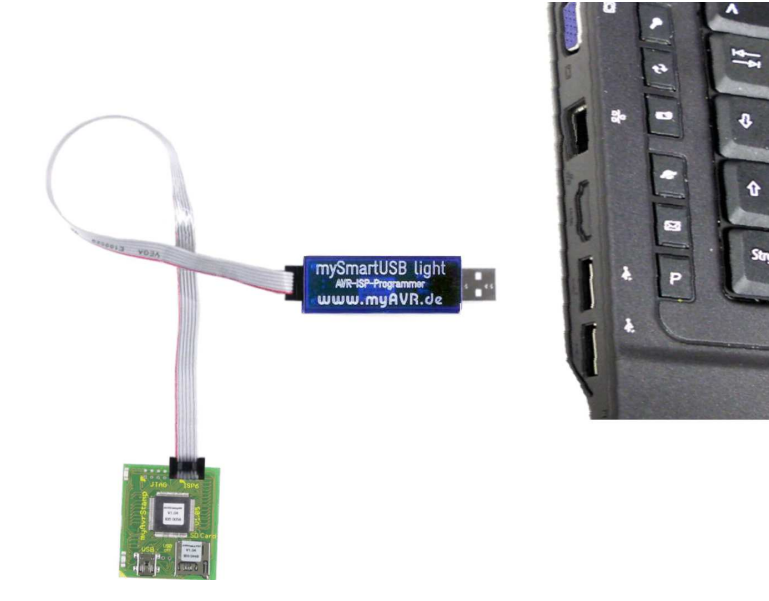

mySmartUSB light mit der myAVR Stamp PLUS und Zielsystem / mySmartUSB light avec myAVR Stamp PLUS et système hôte

# **Allgemeine Sicherheitshinweise**

Grundsätzlich ist mySmartUSB light nur zum Einsatz unter Lern- und Laborbedingungen konzipiert. Er ist nicht vorgesehen und nicht dimensioniert zur Steuerung realer Anlagen. Bei vorschriftsmäßigem Anschluss und Betrieb treten keine lebensgefährlichen Spannungen auf. Beachten Sie trotzdem die Vorschriften, die beim Betrieb elektrischer Geräte und Anlagen Gültigkeit haben. Wir versichern, dass die Leiterplatte durch den Hersteller getestet wurde. Für fehlerhaften und/oder vorschriftswidrigen Einsatz des Boards übernehmen wir keine Garantie.

# **Précautions d'utilisation**

mySmartUSB light est conçu pour une utilisation scolaire et expérimentale uniquement. Il a été dimensionné en ce sens et ne doit en aucun cas être utilisé pour le contrôle de systèmes industriels. Aucune tension dangereuse n'est à craindre en cas d'utilisation appropriée. Veillez néanmoins à respecter les règles élémentaires de sécurité relatives à la manipulation d'équipements électroniques basse tension. Nous assurons que le PCB a été testé par le fabricant. Nous ne pourrons être tenus responsables en cas d'utilisation inappropriée et/ou contraire aux règles de sécurité.

Die aktuellsten Dokumente zum mySmartUSB light finden Sie unter www.myAVR.de im Downloadbereich.

Vous trouverez les dernières informations relatives à mySmartUSB light sur notre site web www.myAVR.fr, dans la zone "Téléchargements".

Abbildungen können vom Inhalt abweichen. Änderungen im Sinne des technischen Fortschrittes behält sich der Hersteller vor.

Photos non contractuelles. Le fabricant se réserve le droit d'améliorations techniques.